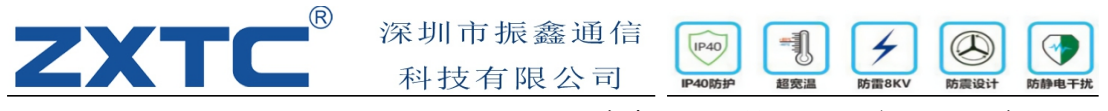

## Mini-PCI-Express转千兆以太网卡

(注意:本产品属于定制版,任何侵权本公司保留法律追究责任)

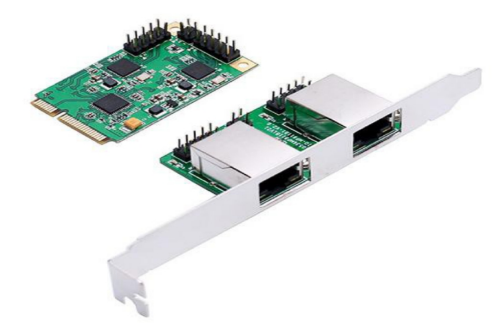

## 简介:

ZP-7789(单口)/ZP-7799(双口) Mini PCI-Express 双千兆以太网适配器是一款高性 能的 10/100/1000 BASE-T 以太 网 LAN 控制器。支持符合 10 / 100Mbps 以太网的 IEEE 802.3u 规范和 1000Mbps 以太网的 IEEE 802.3ab 规范。它还支持辅助电源自动检测功 能,并在 PCI 配置空间中自动配置 PCI 电源管理寄存器的相关位。

应用范围: 研华/研祥工控机、工业平板电脑、工业显示器、工业计算机、工业电脑、一 体化工作站、 嵌入式控制器、触摸电脑工控液晶产品

技术参数:

完全即插即用兼容高性能

完全符合 PCI-Express 基本规范 1.1 版 (x1) PCI-Express,

完全符合 IEEE 802.3,802.3u,802.3ab 要求

支持巨型帧到 9K 字节交叉检测和自动校正操作

1000BASE-T 以太网控制器卡向后兼容 10/100BASE-T 网络

吞吐量高达 2.5Gbps 兼容 PCI-E迷你卡机电规格修订 1.2 兼容半尺寸迷你卡类型

支持全双工流控制(IEEE 802.3x) 支持 IEEE 802.1P 第 2 层优先级编码支持 IEEE 802.1Q VLAN 标记

支持 10/100/1000Mbps 数据速率自动协商操作与现有 CAT-5 UTP 布线兼容具有自动交叉检 测功能

系统要求

- > Windows ME, 98SE, 2000, XP, Vista, 7,8 和 10 32- / 64 位
- $>$  Windows Server 2003, 2008 和 2012 32 / 64 位
- $>$  Linux, DOS MAC OS X 10.4.X 或以上
- > 支持群晖的 6.02 /ubuntu 系统

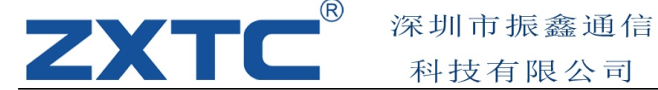

安装扩展卡步骤: 1.打开计算机和连接到它的所有外部设备。 打开电脑外壳。

科技有限公司

3.找到可用的 Mini PCI-Express 插槽,并卸下插槽支架。保存支架螺丝以供以后使用。

 $(P40)$ 

**IP40防** 

 $\circledR$ 

4.将主卡牢固且均匀地插入 Mini PCI-Express 插槽。小心不要将其插入插槽。将主卡正 确 放入插槽后用螺丝固定

5.将主机卡和子卡之间的网络电缆和 LED 电缆连接起来。

10 针网络电缆:电缆插座(黄线)应始终插入 pcb(主卡和子卡)上的三角形标记上,

4 针 LED 电缆:电缆插座(红线)应始终插入 pcb(主卡和子卡)上的三角形标记上,

6.找到计算机机箱后面板上的空的扩展槽,然后卸下金属支架。保存支架螺丝以供以后使 用。

7.将子卡的支架放置在后面板上的扩展槽上,并用刚刚保存的支架螺丝固定。

8.将 CAT-5 或以上电缆(不包括在包装中)插入子卡上的 RJ45 连接器,将系统连接到 网络。

9.确保电脑外壳并打开电脑。 驱动程序安装

以下部分将介绍如何在不同的操作系统上安装 Mini PCI-Express 千兆以太网卡驱动程序 对于 Windows?2000, 2003, XP

请将 CD 驱动程序插入光盘。

2. 进入 CD ROM  $(H: \ \ \ \$  Realtek \ RTL8111 \ Win2K XP Server2003)

3.双击"设置"

4.按照屏幕上的说明完成安装。

5.重新启动窗口以完成安装。

对于 Windows?Vista / 7/8/10 1.打开电脑。

一旦 Windows 运行,就会检测到一个新的网络控制器卡。

3.如果 Windows 要求网络控制器卡的驱动程序, 然后将驱动程序 CD 插入光驱动器 (假 设光 驱的字母为 H)

4. 浏览到以下路径(假设所使用的 Windows 操作系统为 Windows 8) H:\ Realtek \ RTL8111\ Win 8 5.执行"setup.exe"安装驱动。 验证 Windows 2K\_2003\_XP

1. 单击 Windows 控制面板中的"设备管理器"选项卡。计算机>管理>设备管理器

2.输入"网络适配器",您可以在设备管理器中阅读"Realtek PCIe GBE 系列控制器"

提示:由于本产品属于定制版,需要购买使用本产品客户将更改新的驱动程序及版本号, 具 体技术问题联系一下技术开发人员

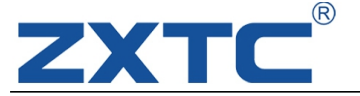

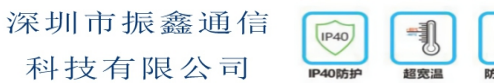

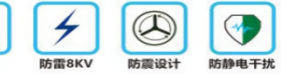

深圳市振鑫通信科技有限公司

- 电话:0755-32855138
- 技术:1437686033【QQ】
- 销售:304254215【QQ】
- 官网: www.zxpmq.com